# 優良さんぱいナビ情報登録方法

 平成<sup>30</sup> 年6月13日

# 目次

**1.**情報登録メニューログイン方法

**2.**機能説明

#### **3.**情報登録方法

(1).会社紹介情報登録

(2).検索状況照会

(3).検索ワード登録

(4).会社情報登録

(5).CSR活動

(6).許可情報一覧

(7).処理設備詳細

(8).特長・サービス情報

(9).地域コミュニケーション

**4.**お問い合わせについて

1.情報登録メニューログイン方法

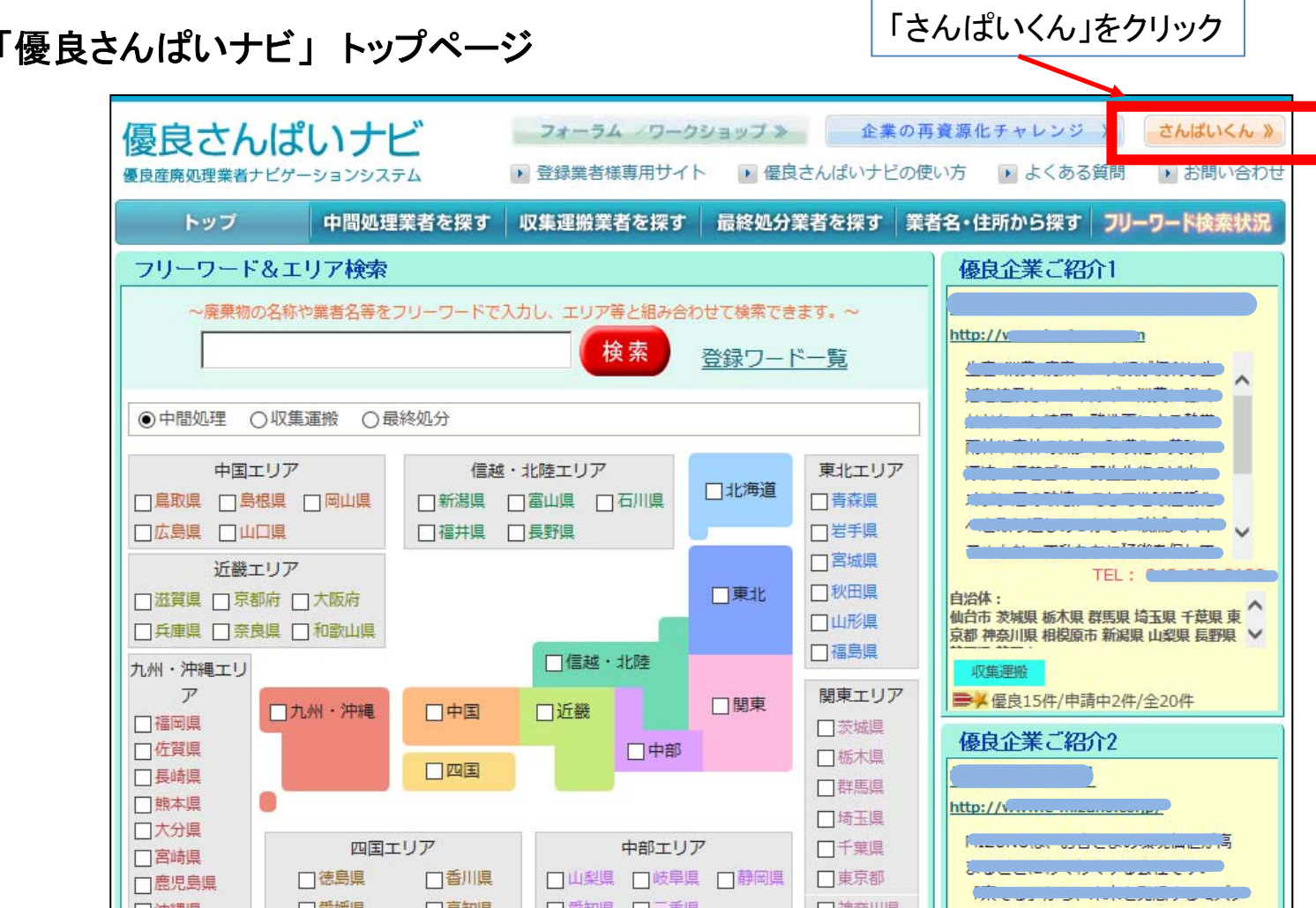

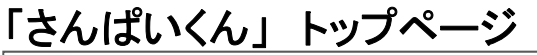

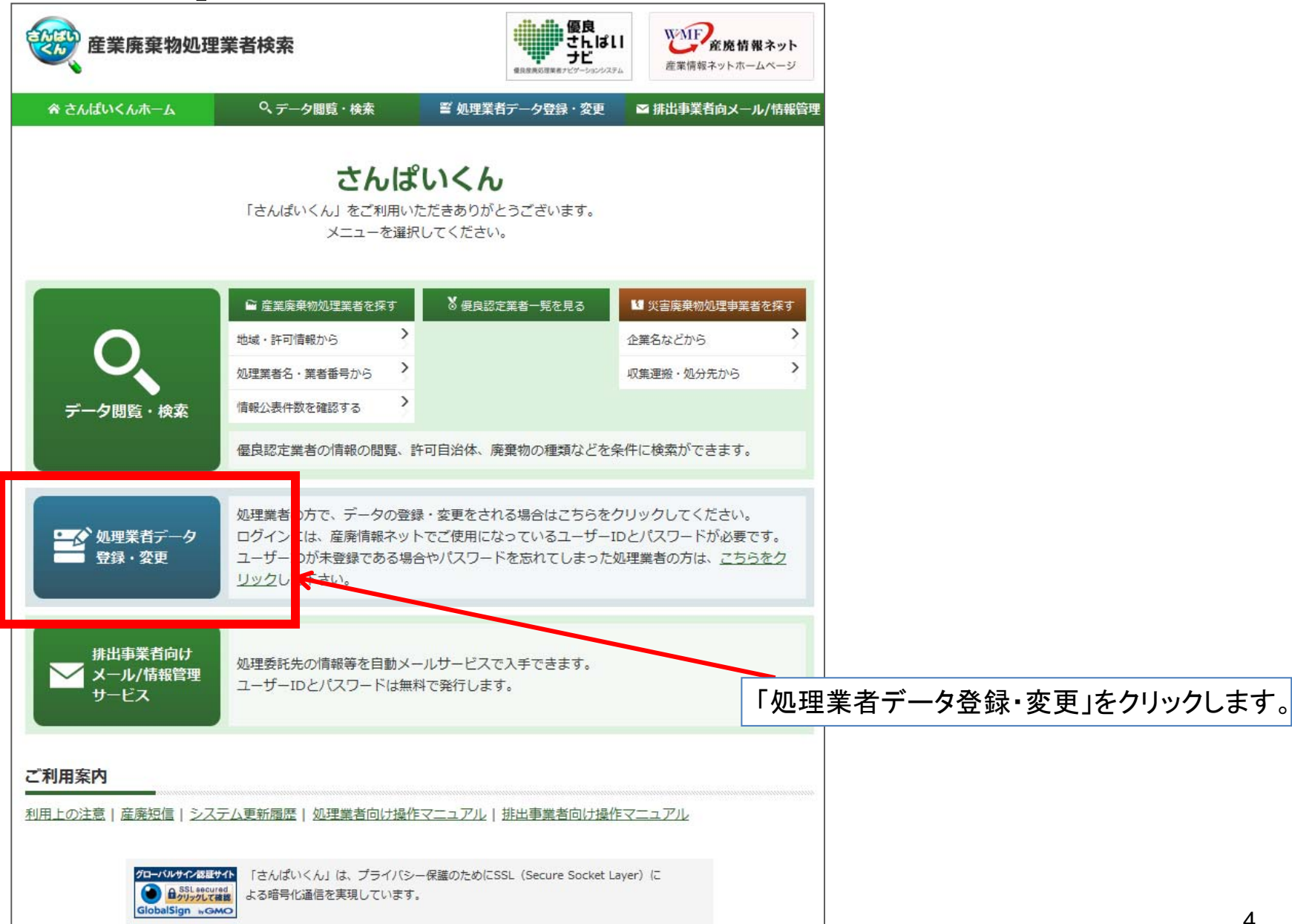

#### 「さんぱいくん」 処理業者データ登録・変更 ログイン

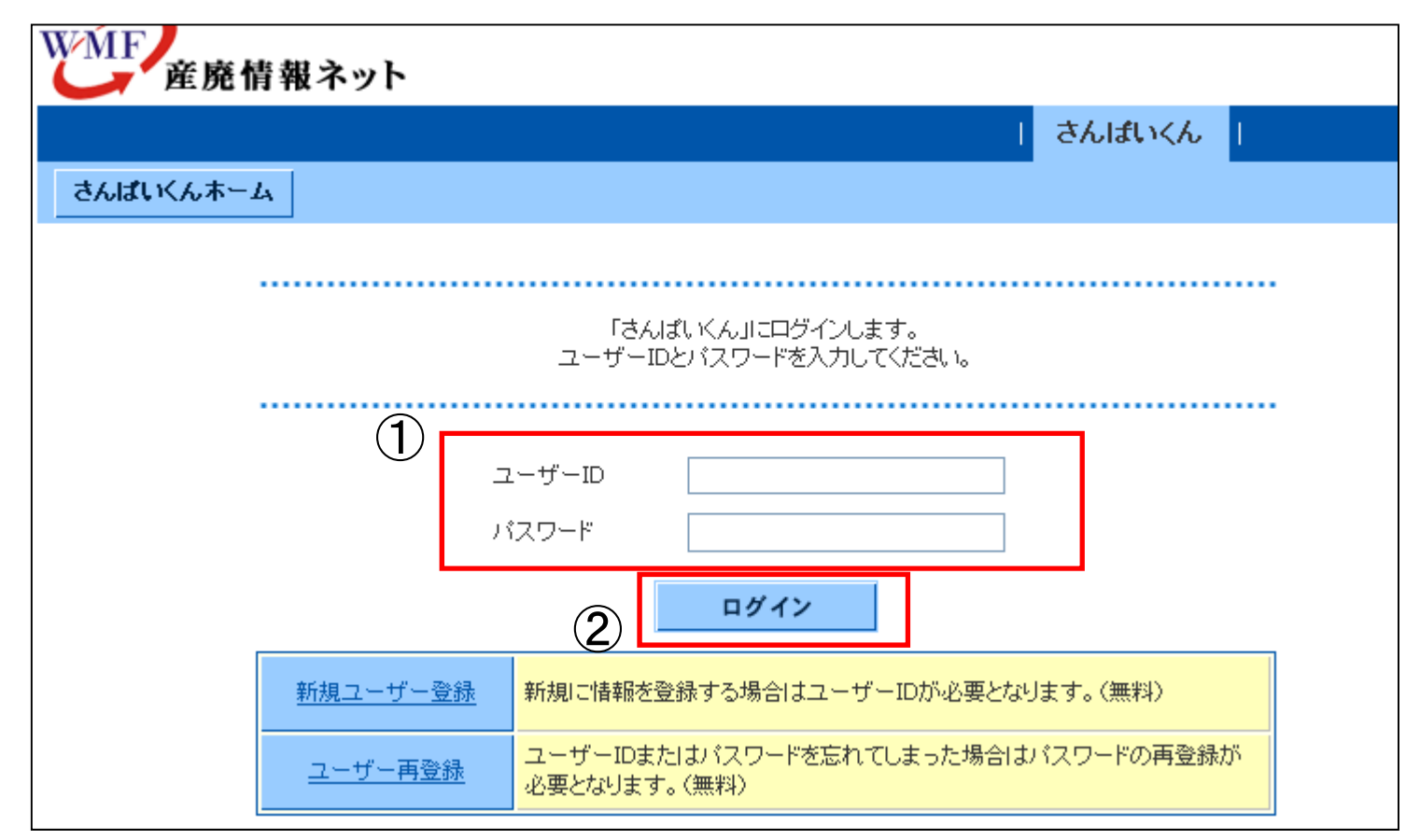

①:さんぱいくんの「ユーザーID」と「パスワード」を入力して下さい。 ②:「ログイン」ボタンをクリックして下さい。

# 「さんぱいくん」 処理業者データ登録・変更メニュー

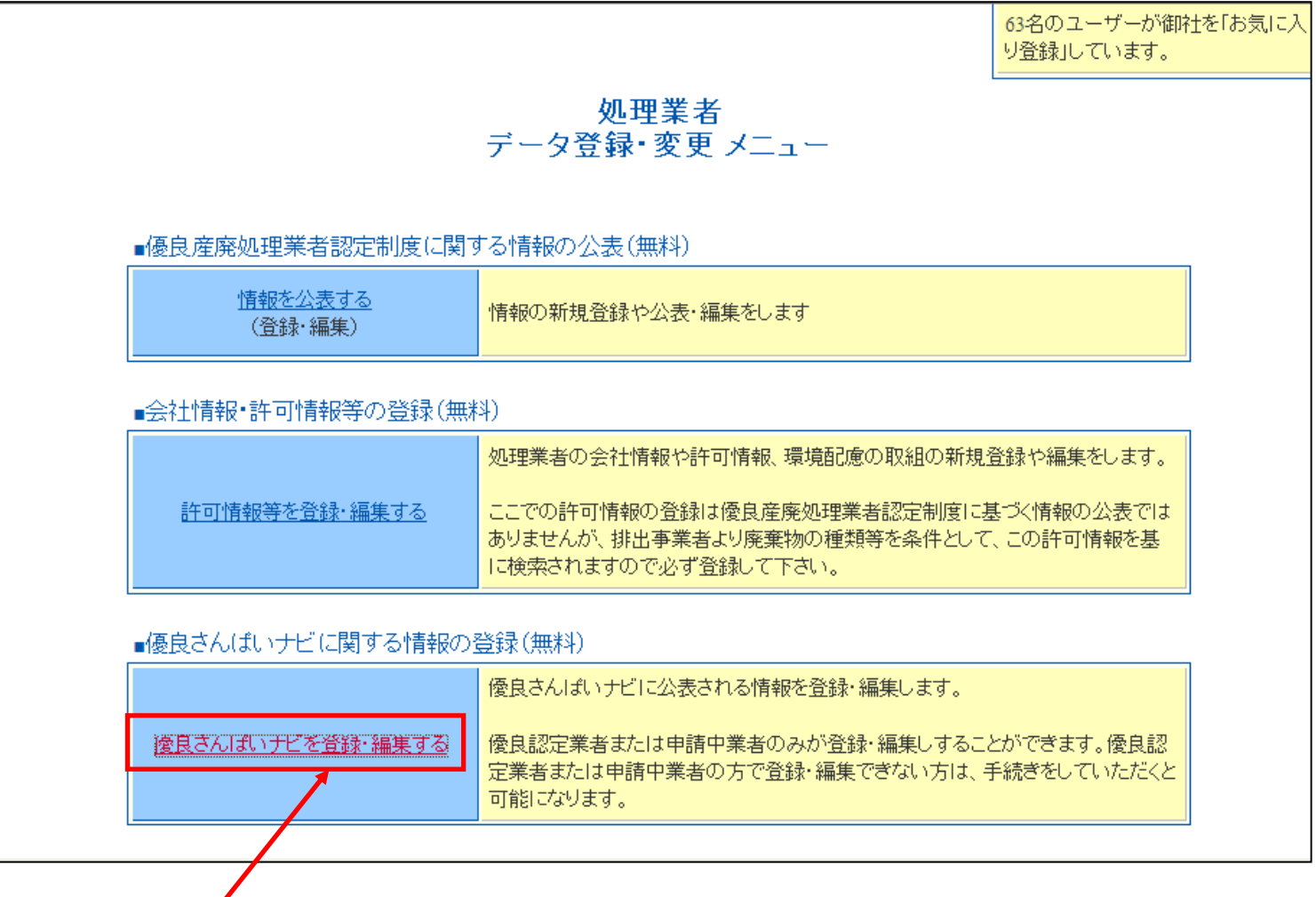

「優良さんぱいナビを登録・編集する」をクリックします。

#### **2.**機能説明

#### 「優良さんぱいナビ」情報登録 トップメニュー 説明(**1/2**)

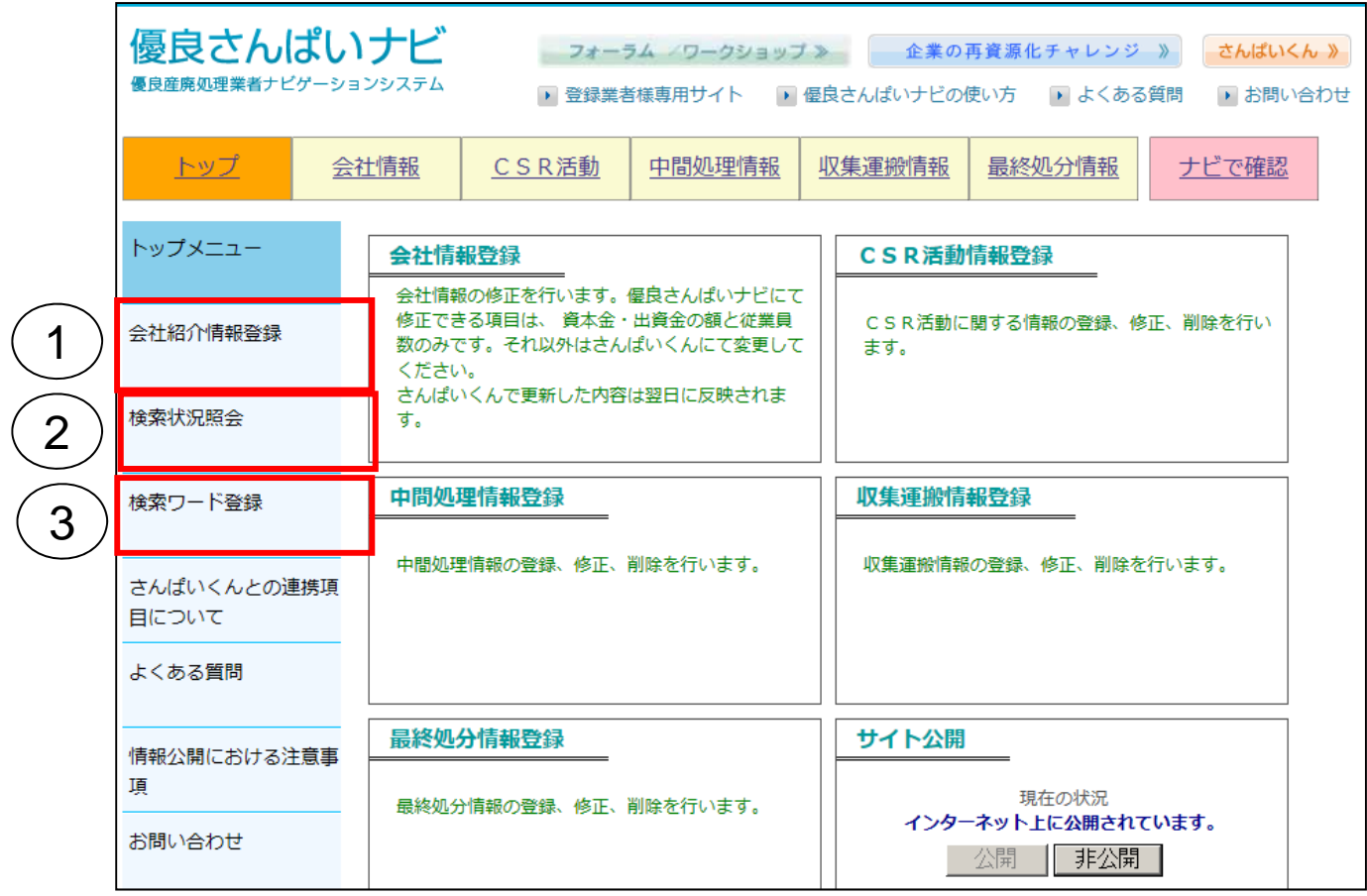

- ①:会社紹介情報の入力画面を表示します。(情報登録方法は、3.(1)参照)
- ②:自社情報を掲載ページにアクセスした回数を表示します。
- ③: フリーワード検索で検索対象とするキーワードを登録・編集できます。(情報登録方法は:3.(3)参照)

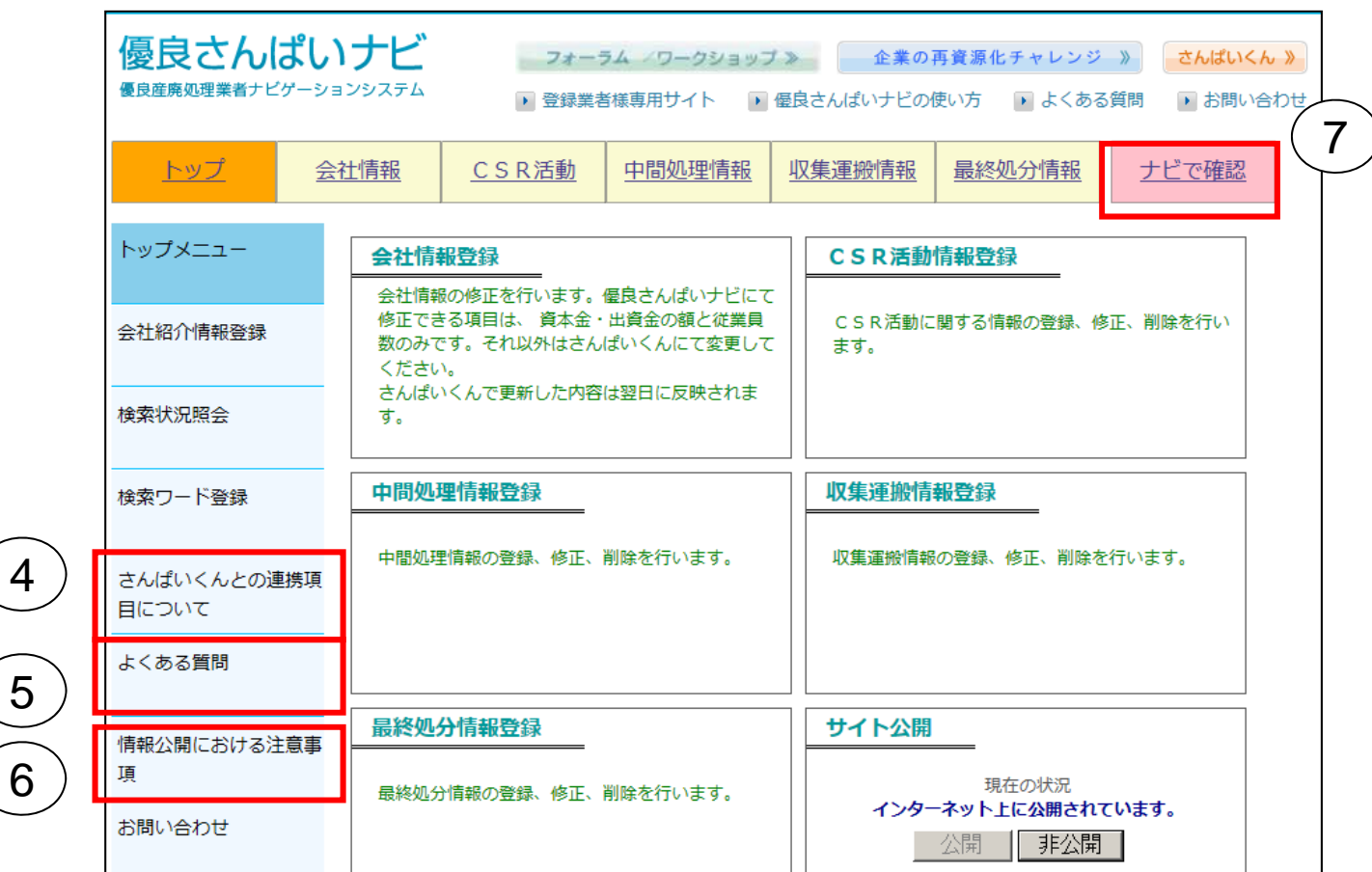

# 「優良さんぱいナビ」情報登録 トップメニュー 説明(**2/2**)

④:連携項目および必須入力項目が表示されます。

⑤:よくある質問ページが表示されます。

⑥:注意事項が表示されます。

⑦:登録した情報がプレビュー表示されます。

# 3.情報登録方法

#### (1).会社紹介情報登録

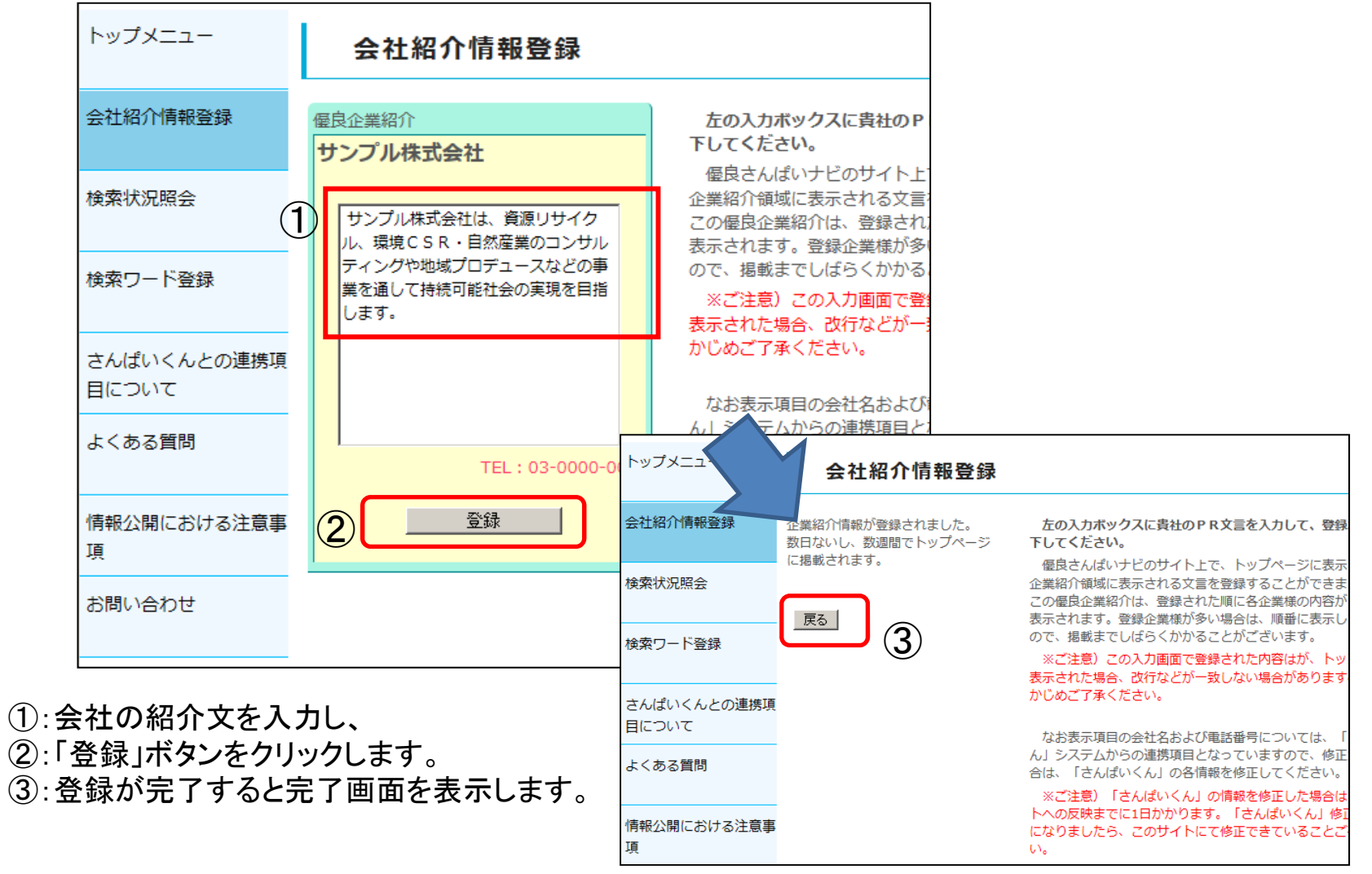

# (2).検索状況照会

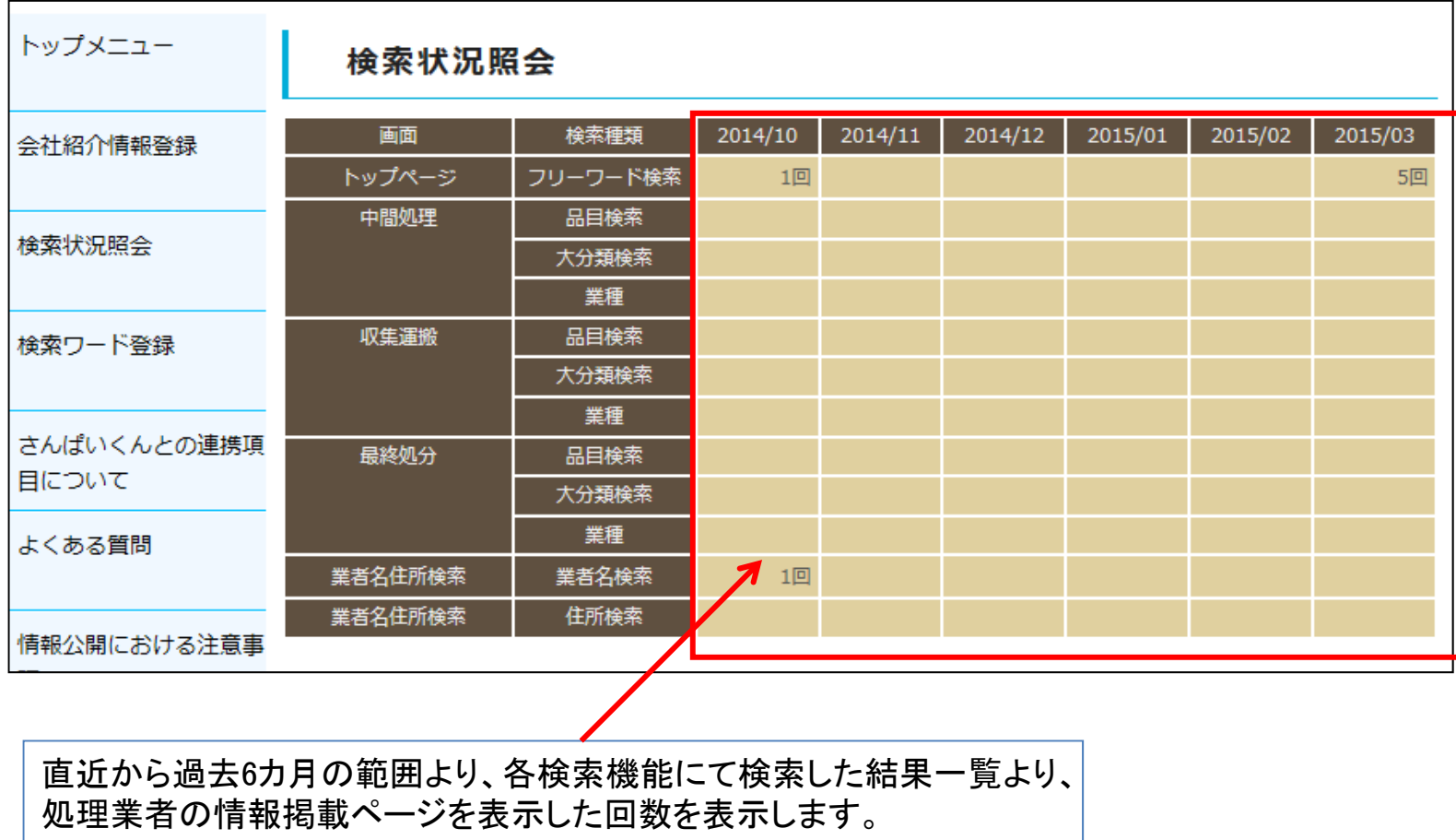

#### (3).検索ワード登録(1/2)

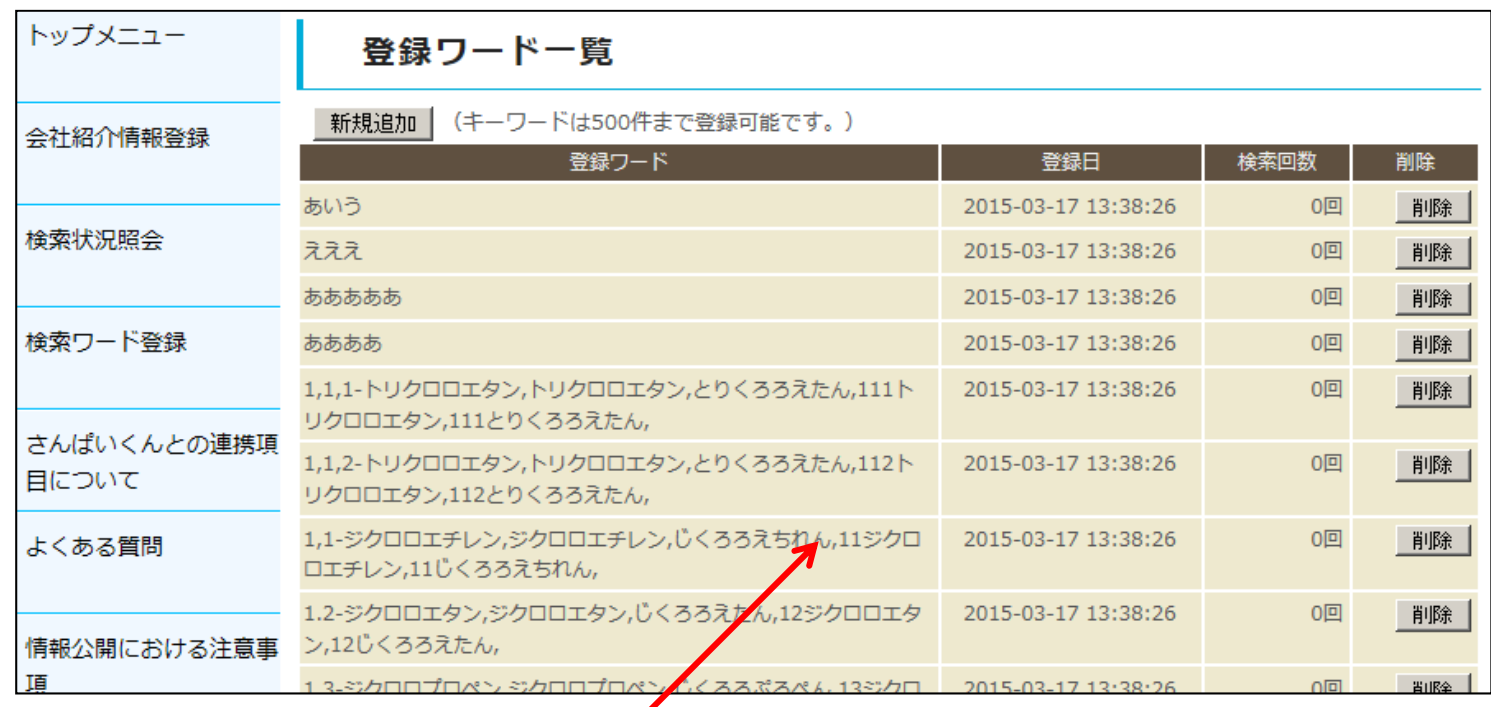

・検索ワード登録画面では、フリーワード検索で検索対象となるキーワードが表示されます。 ・登録されたキーワードは登録日が新しいキーワードから順に表示されます。 ・「会社名」、「本社住所」、「事業所名」、「許可番号」、「取扱可能な廃棄物・有害物質等」があらかじめ 登録されています。

#### 検索ワード登録(2/2)

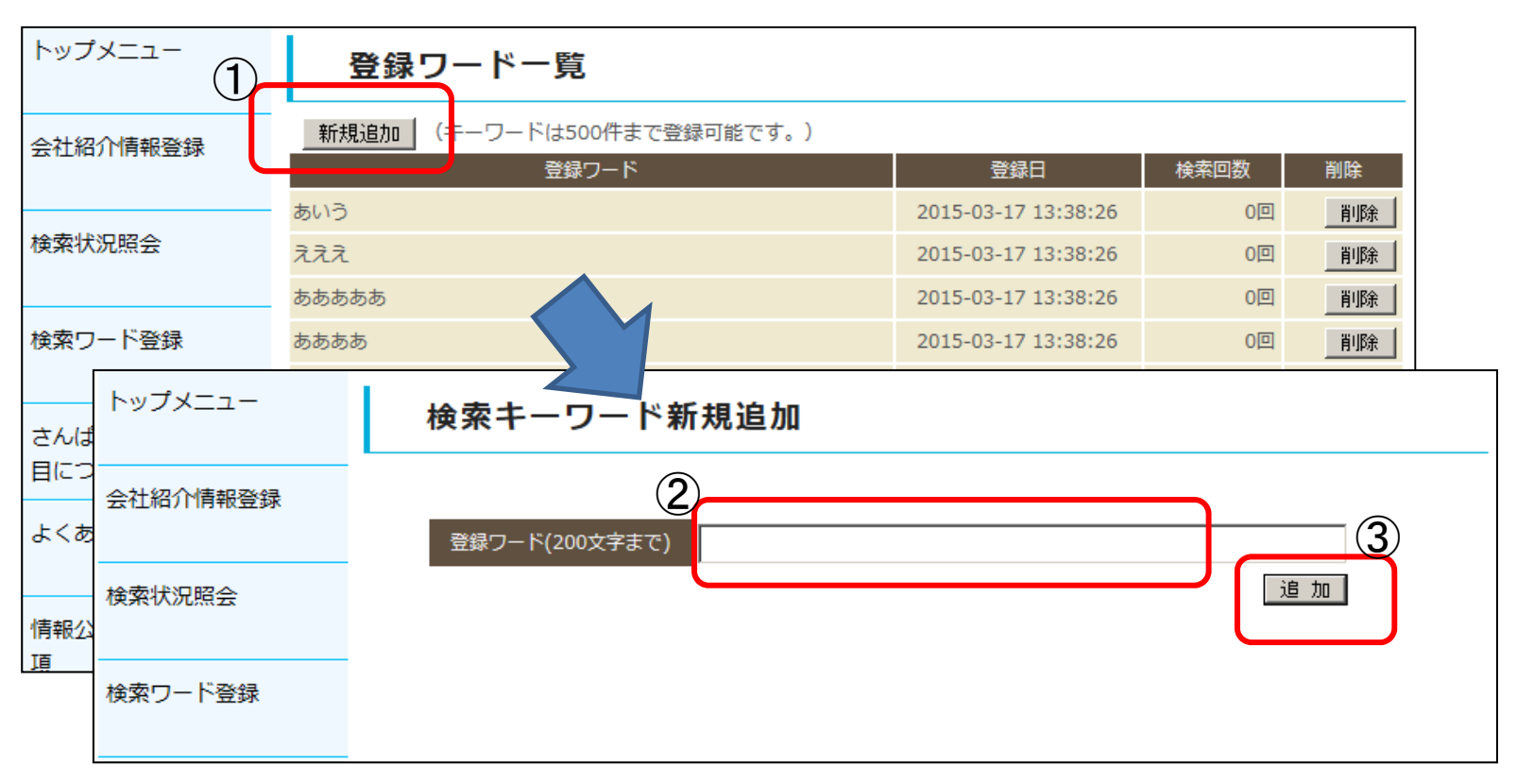

- ①:新たにフリーワードを登録するときは、「新規追加」ボタンをクリックすると検索キーワード の登録画面が表示されます。
- ②:「登録ワード」に検索フリーワードを入力します。
- ③:「登録ワード」は「追加」ボタンをクリックします。
- ※キーワードは最大500件まで登録できます。
- ※既に登録したキーワードを複数登録することはできません。

### (4).会社情報登録

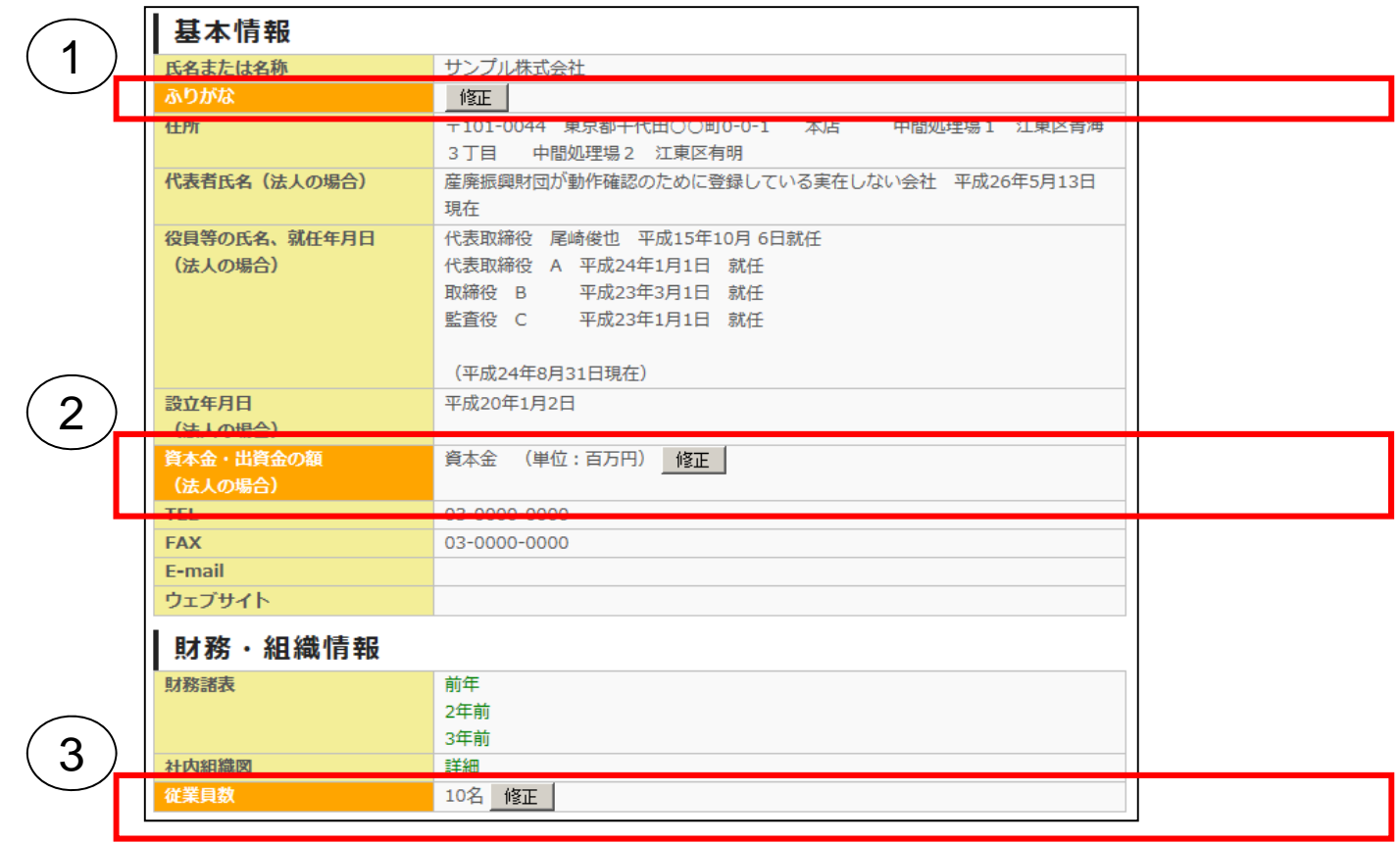

①:ひらがなで登録して下さい。 ※法人格は入力しないで下さい。

②:半角数字で登録して下さい。 ※単位は百万円

③:半角数字で登録して下さい。

## (5).CSR活動

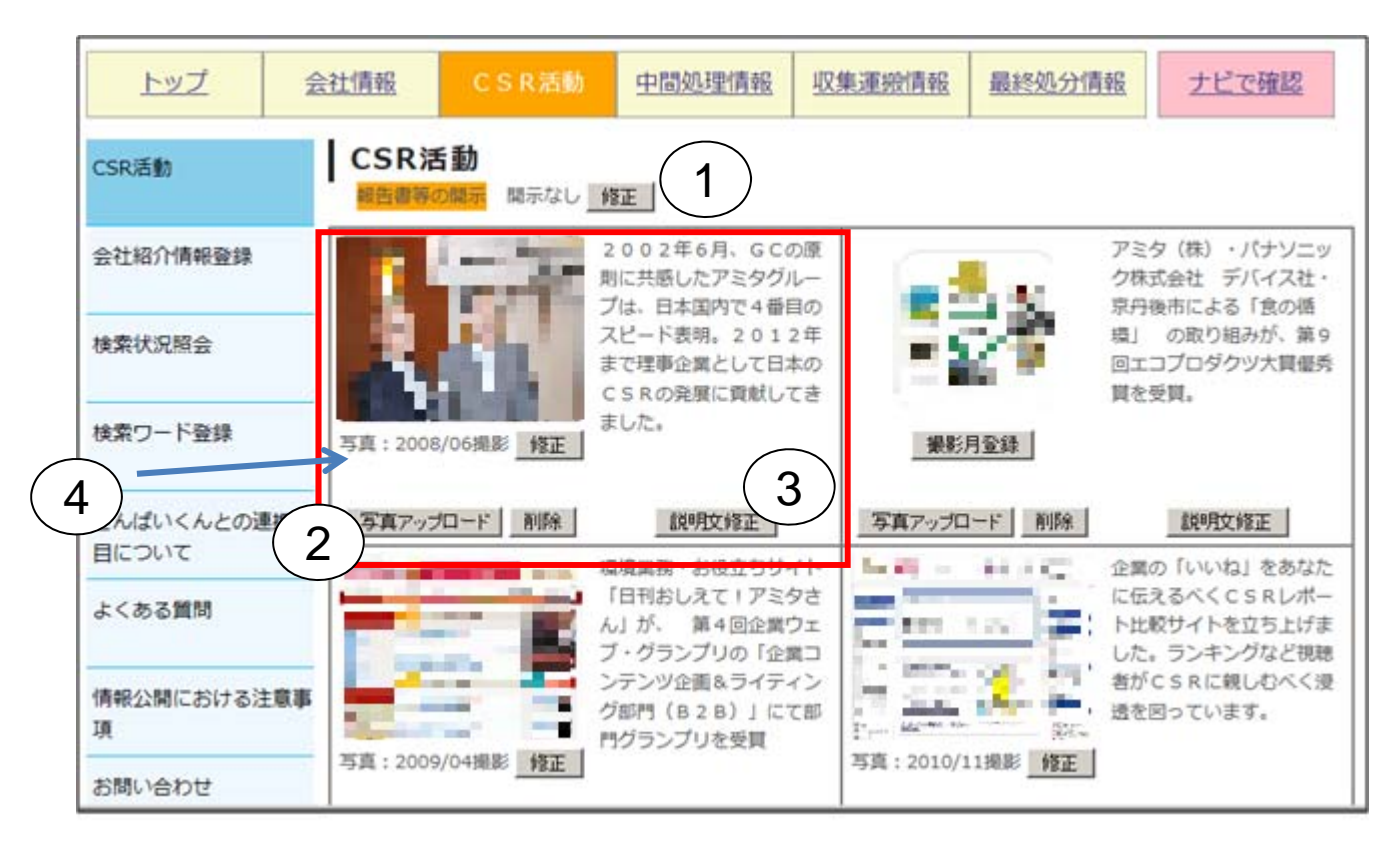

①:「報告書等の開示」は「修正」ボタンをクリックし、情報を登録できます。 ②:「写真アップロード」 ボタンをクリックすると「参照」ボタンが表示され画像が添付できます。 ③:81字以内で登録して下さい。 ④:半角数字で入力して下さい。

#### (6).許可情報一覧

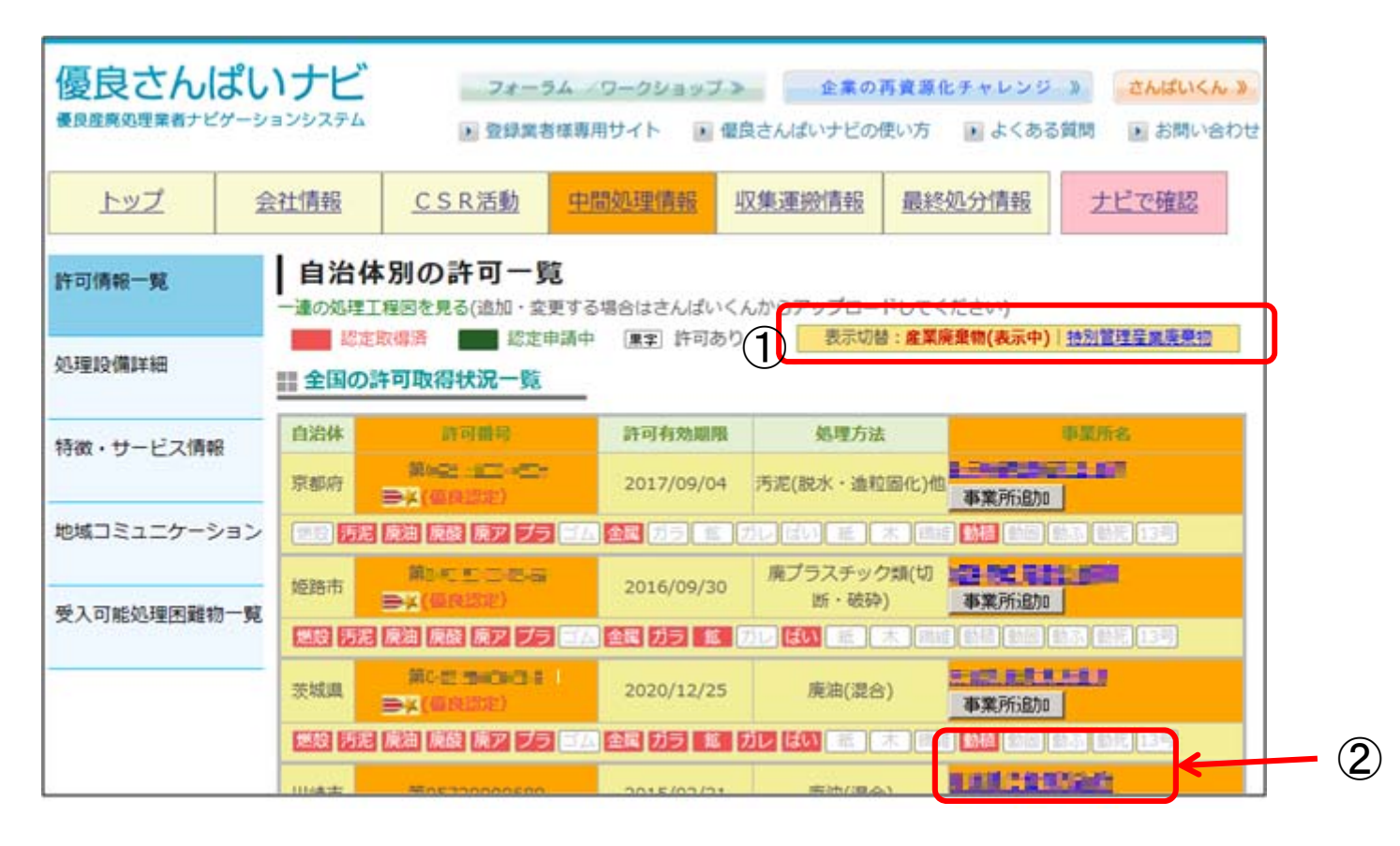

①:自治体別許可一覧は「産廃」、「特管産廃」で表示を切替えます。 ②:「事業所追加」ボタンより、許可証に関連する事業所が登録できます。 更新の場合は既に表示している事業所名をクリックし、情報を更新します。 ※事業所は1件の許可証に対し、5箇所まで追加することができます。

#### 中間処理の事業所では中間処理の処理方法を登録することができます。 同じ操作で収集運搬では「廃棄物の保管・梱包形状」,最終処分では「処理方法」を登録できます。

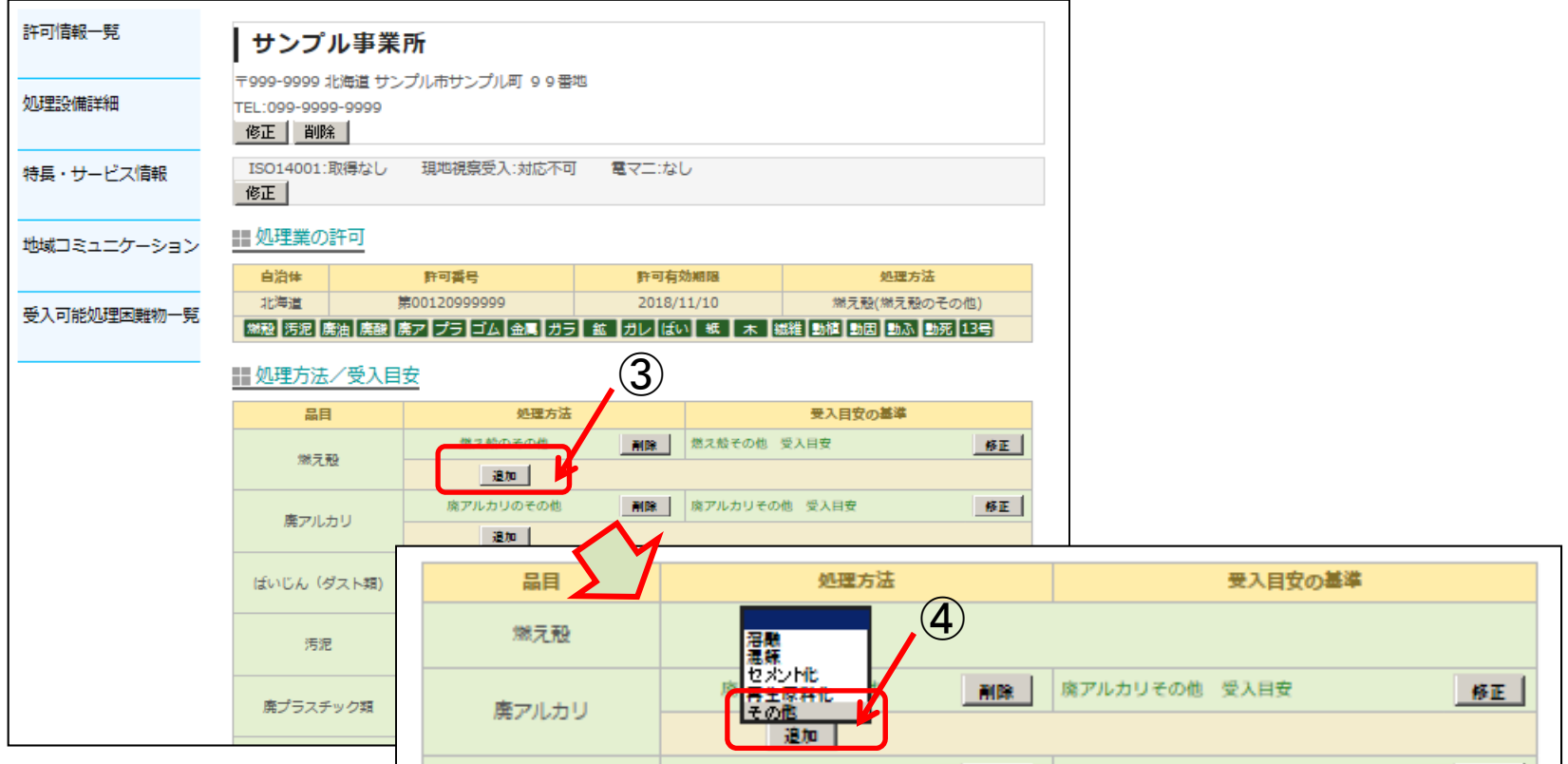

③:「追加」ボタンをクリックすると、選択した品目に対応する処理方法を選択することができます ④:処理方法の選択に含まれない処理方法を取扱いしている場合は、「その他」を選択してください。

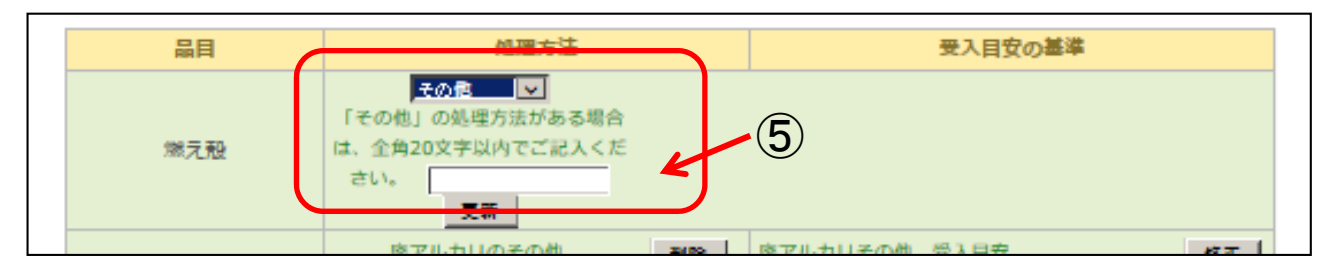

#### ⑤:「その他」を選択するとフリーテキストの入力欄が表示されますので、全角文字20文字以内で処理方 法を入力して下さい。

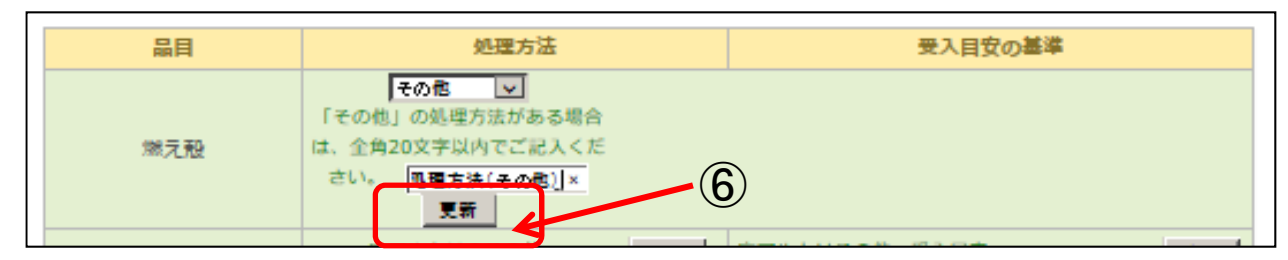

⑥:処理方法を入力した後、「更新」ボタンをクリックするとデータベースに登録されます。

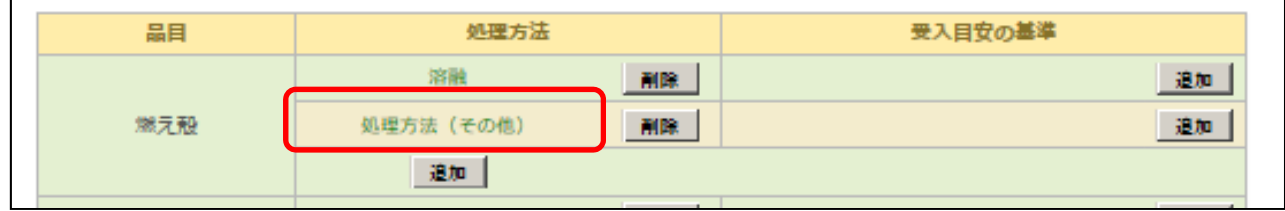

#### (7).処理設備詳細

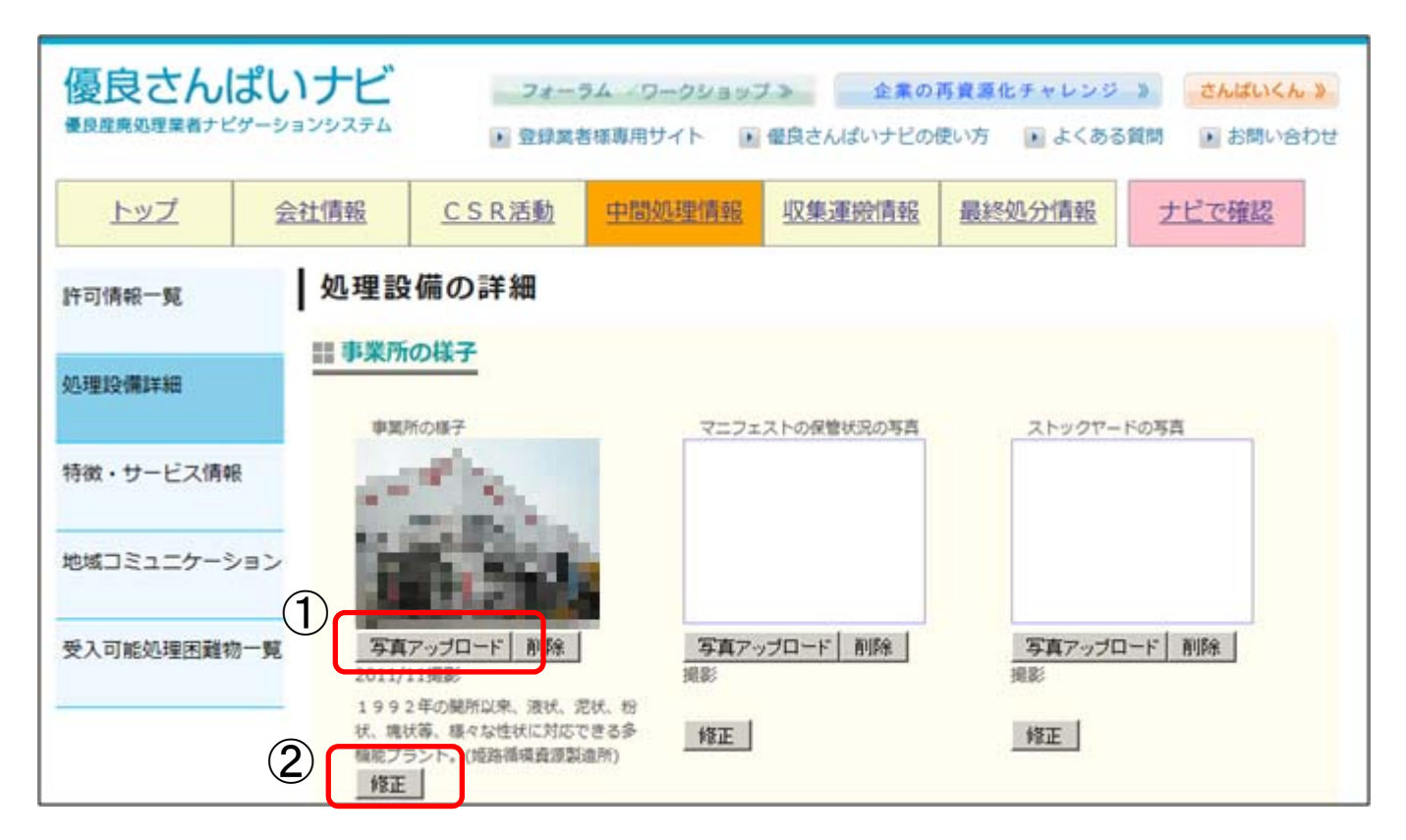

①:「写真アップロード」ボタンをクリックすると、「参照」ボタンが表示され画像が添付できます。 ②:説明文、撮影日を記入します。(説明文は64文字以内で登録して下さい。)

#### (8).特長・サービス情報

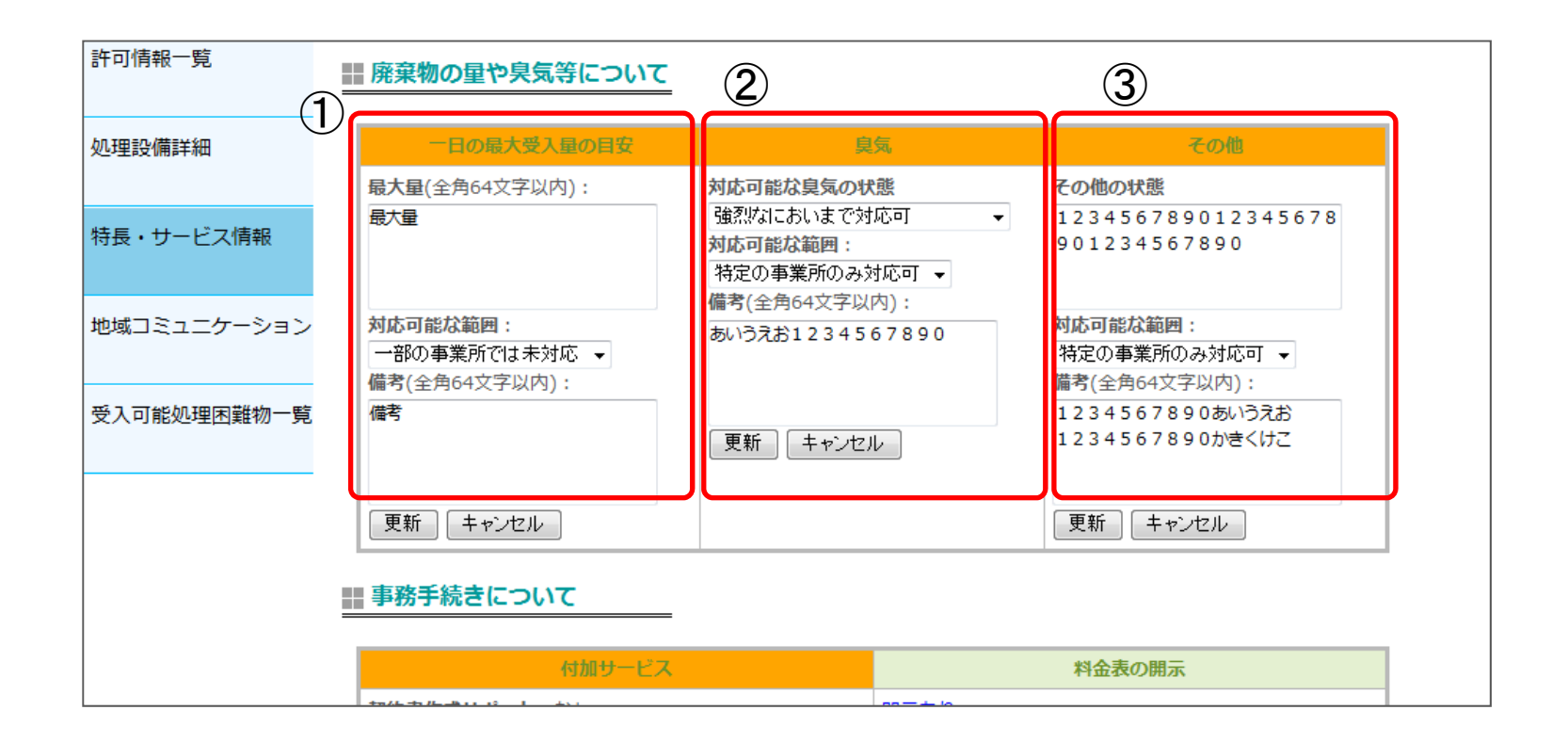

- ①:「一日の最大受入量目安」を64文字以内で登録し、「対応可能な範囲」はプルダウンから選択します。
- ②:「臭気」の受入における「対応可能な臭気の状態」をプルダウンから選択し、その次に
	- 「対応可能な範囲」をプルダウンから選択します。
- ③:「その他の状態」には、対応可能な状態があれば64文字以内で記入して下さい。 ※それぞれ備考欄には、64文字以内で情報を登録できます。

(9).地域コミュニケーション

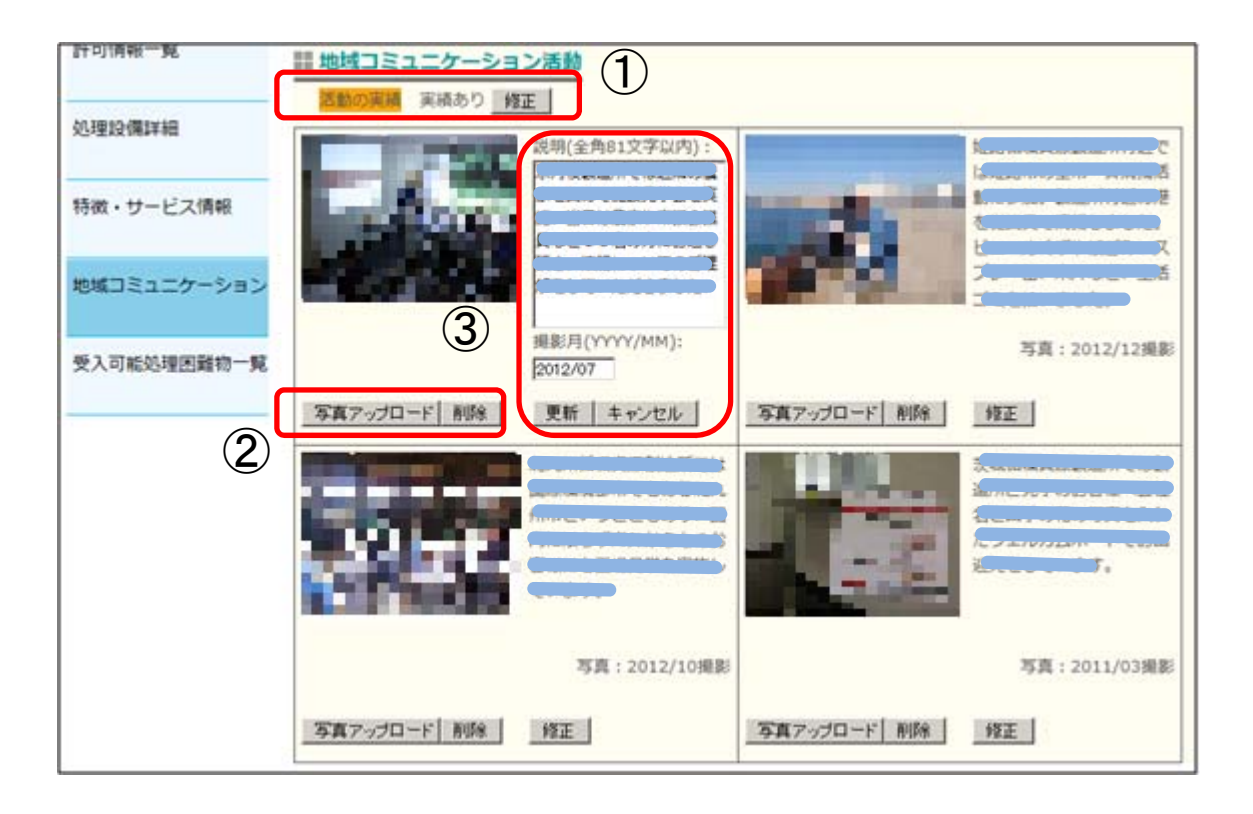

①:「活動の実績」は「修正」ボタンをクリックし、情報を登録できます。

②:「写真アップロード」ボタンをクリックすると、「参照」ボタンが表示され画像が添付できます。 ③:説明文は81字以内で登録して下さい。

# 4.お問い合せについて

#### 優良さんぱいナビ TOP画面

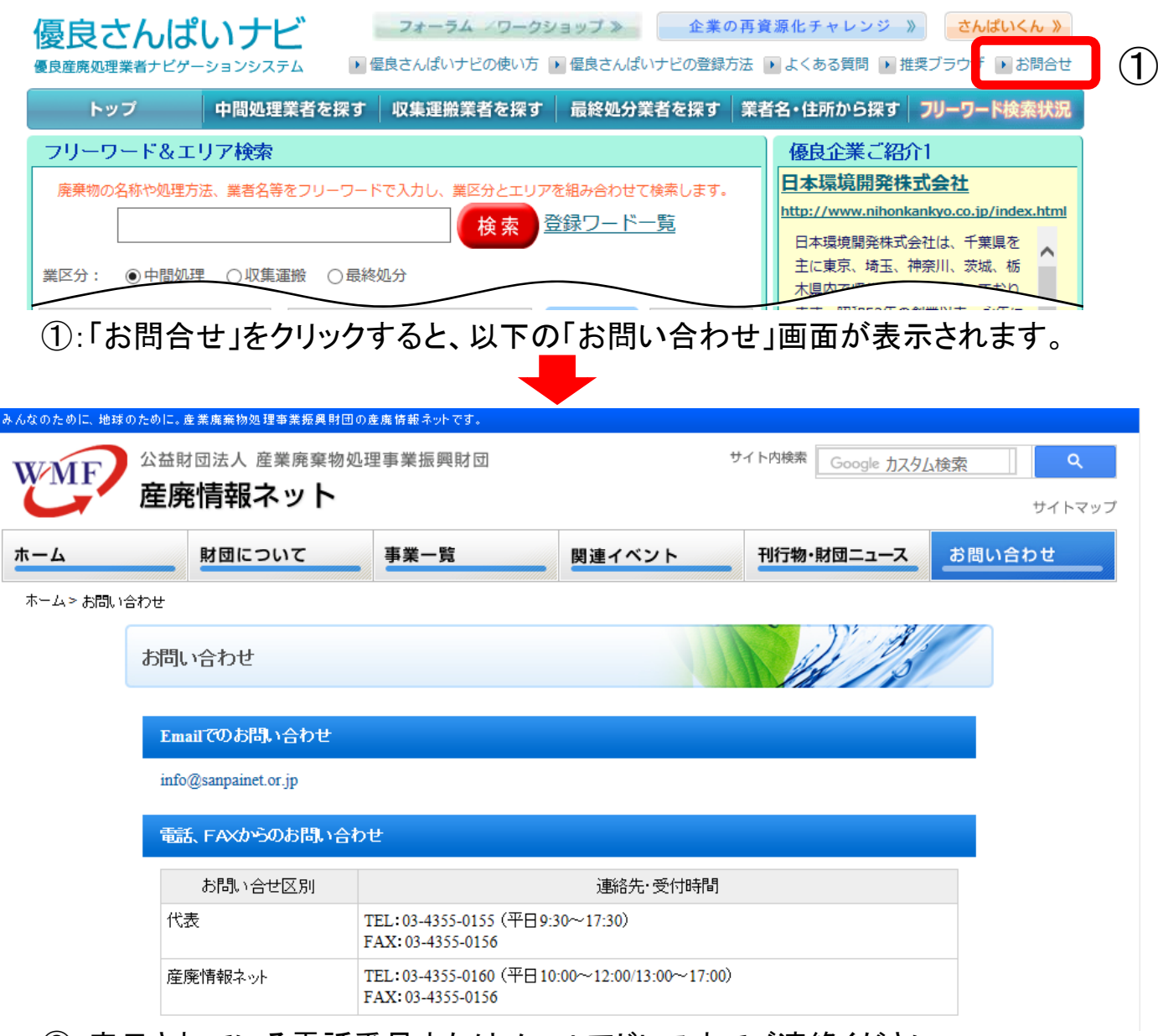

②:表示されている電話番号またはメールアドレスまでご連絡ください。